# 7.0.12 Editors - 3D Viewport - Grease Pencil object - Edit Mode -<br>Point+Stroke context menu  $\mathcal{S}$

# **Table of content**

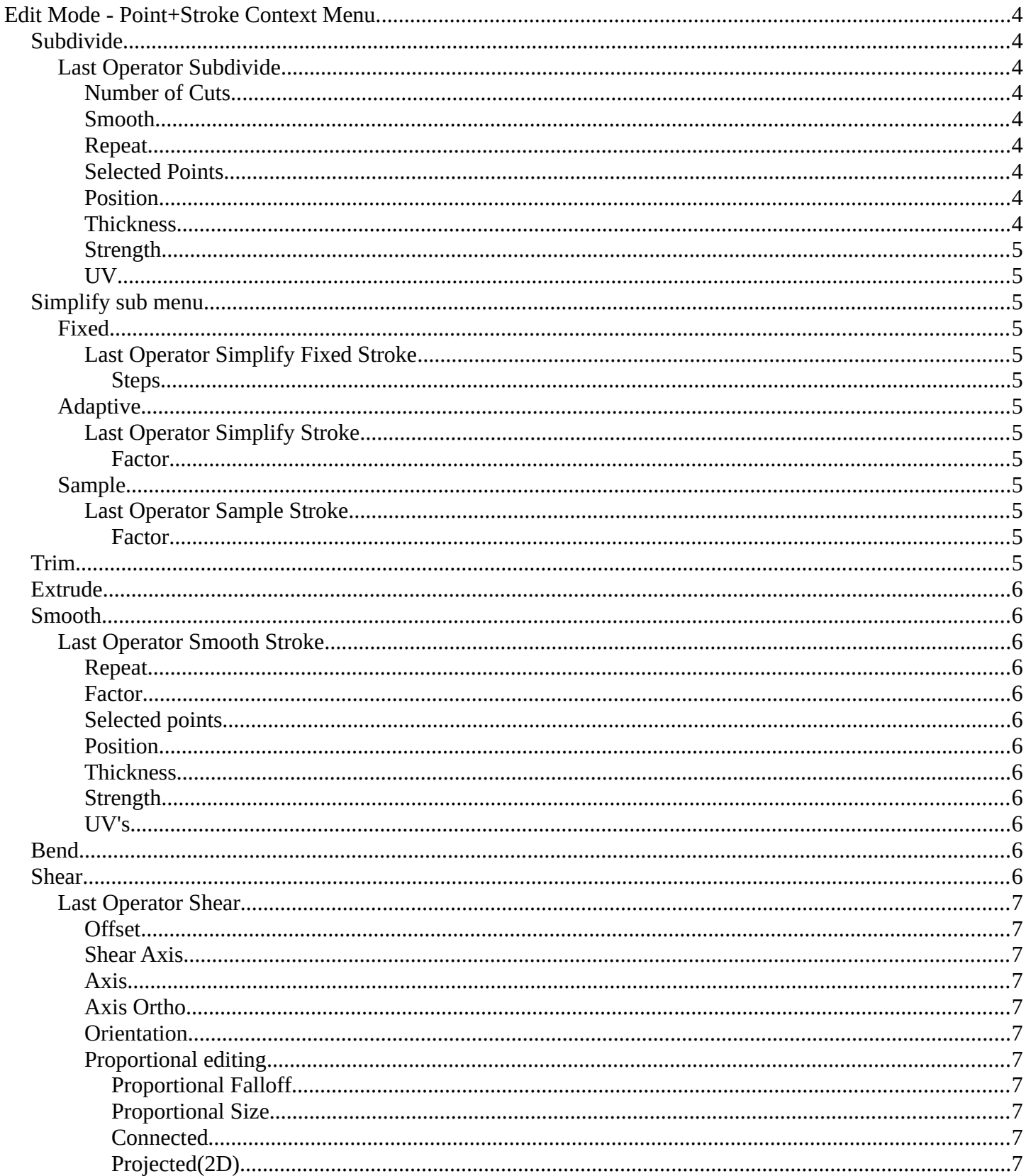

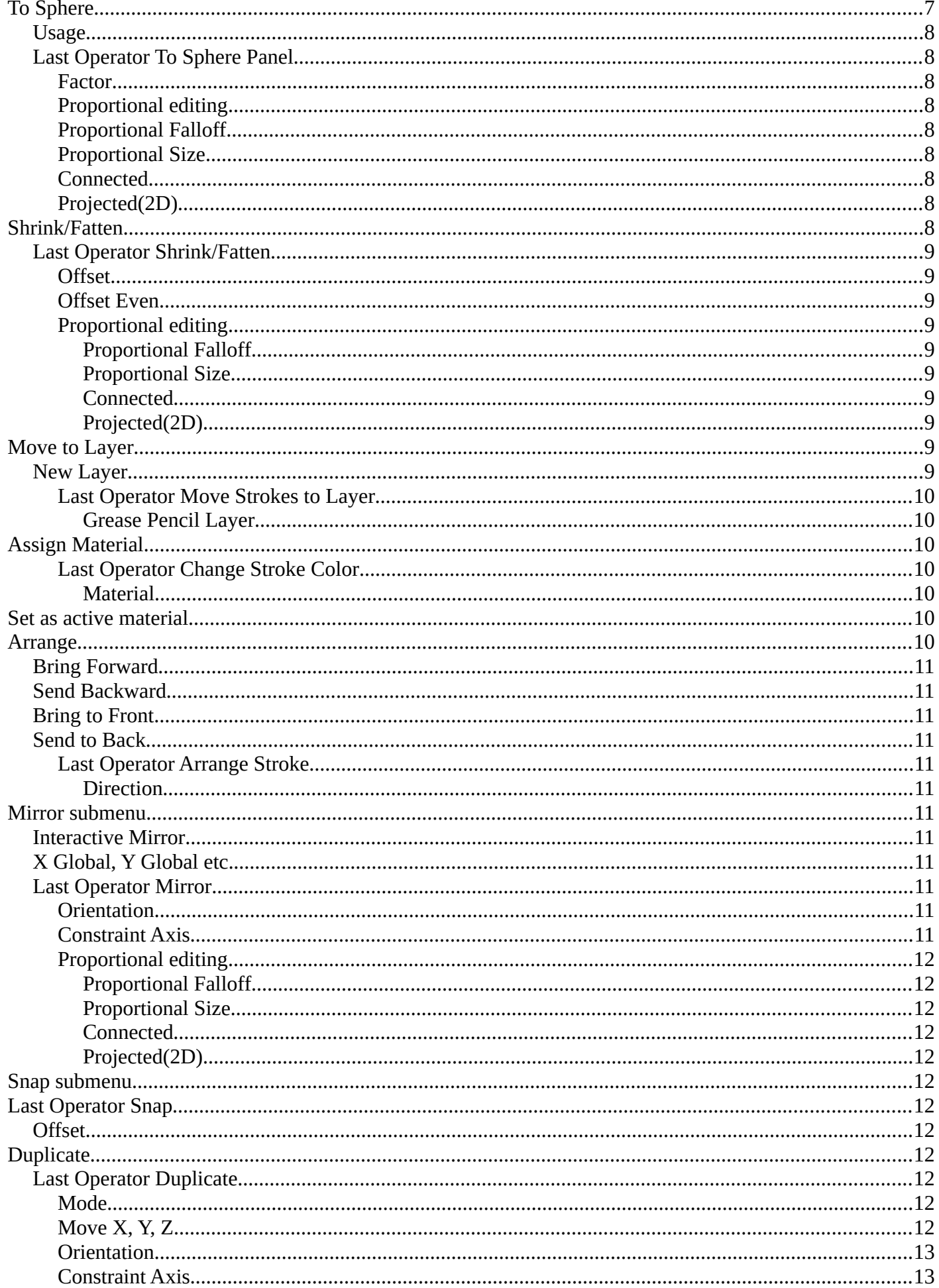

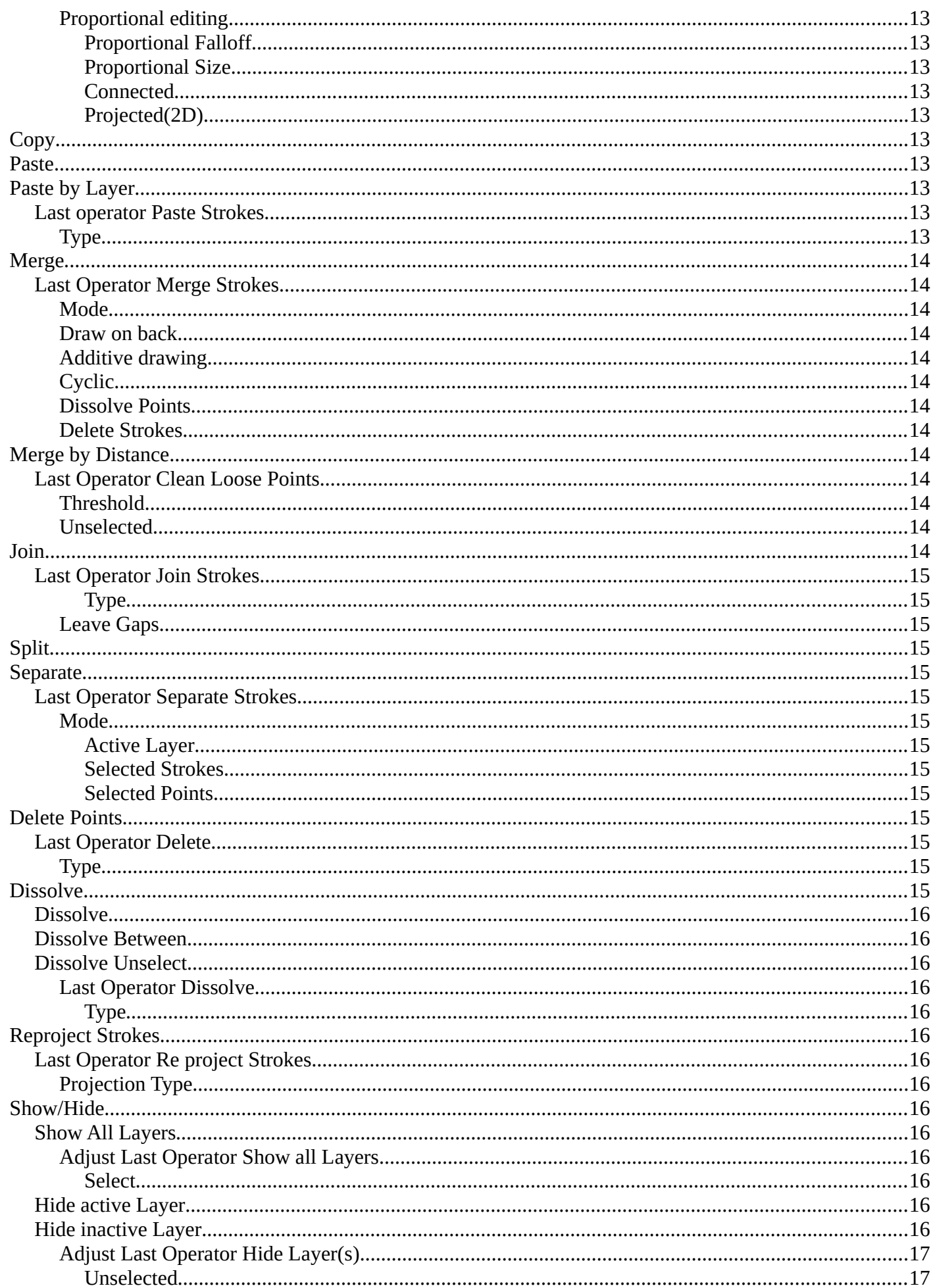

# <span id="page-3-0"></span>**Edit Mode - Point+Stroke Context Menu**

Call this menu with right click in the 3D viewport. The different menus appears dependant of the select mode.

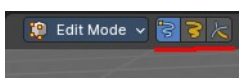

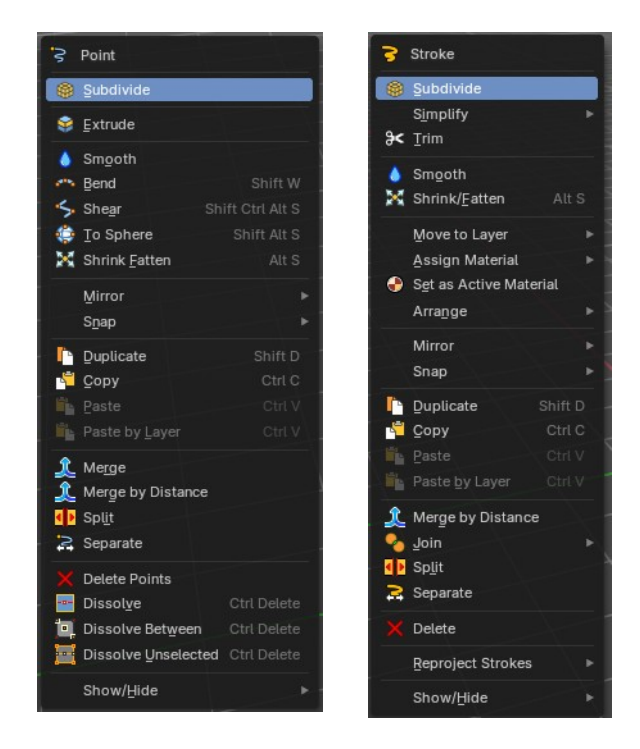

# <span id="page-3-1"></span>**Subdivide**

Subdivides the selected grease pencil geometry.

### <span id="page-3-2"></span>**Last Operator Subdivide**

#### <span id="page-3-3"></span>*Number of Cuts*

Number of subdivision cuts.

#### <span id="page-3-4"></span>*Smooth*

Smoothen the stroke, not just the new added vertices

#### <span id="page-3-5"></span>*Repeat*

The number of times to repeat the procedure.

#### <span id="page-3-6"></span>*Selected Points*

Limits the effect to only the selected points within the stroke.

#### <span id="page-3-7"></span>*Position*

The operator affects the points location.

#### <span id="page-3-8"></span>*Thickness*

The operator affect the points thickness.

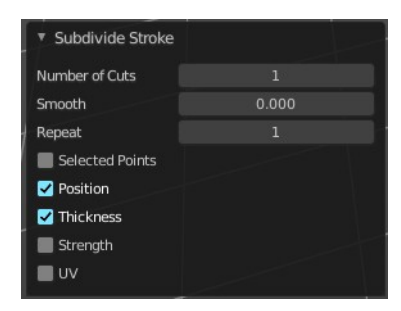

### <span id="page-4-1"></span>*Strength*

The operator affect the points strength (alpha).

# <span id="page-4-2"></span>*UV*

The operator affect the UV rotation on the points.

# <span id="page-4-3"></span>**Simplify sub menu**

Stroke mode. Simplify the stroke.

# <span id="page-4-4"></span>**Fixed**

Deletes every second point in the stroke, except the start and end points.

# <span id="page-4-5"></span>*Last Operator Simplify Fixed Stroke*

#### <span id="page-4-6"></span>**Steps**

How much levels of simplifying.

### <span id="page-4-7"></span>**Adaptive**

This method uses an algorithm called RDP algorithm (Ramer-Douglas-Peucker algorithm) for points deletion. The algorithm tries to keep the shape with the remaining points.

### <span id="page-4-8"></span>*Last Operator Simplify Stroke*

#### <span id="page-4-9"></span>**Factor**

How strong the simplification should be performed.

# <span id="page-4-10"></span>**Sample**

Samples points along the shape of the stroke, and increases the length of the edges.

### <span id="page-4-11"></span>*Last Operator Sample Stroke*

#### <span id="page-4-12"></span>**Factor**

How long the edges between the points should be.

# <span id="page-4-0"></span>**Trim**

Trims down selected stroke geometry to first loop or intersection.

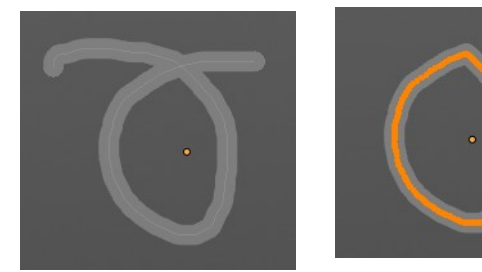

Simplify Stroke  $0.000$ Factor

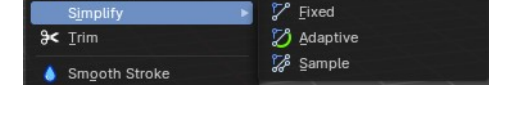

▼ Simplify Fixed Stroke

Steps

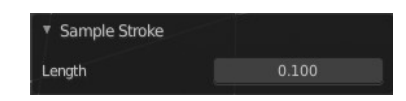

# <span id="page-5-0"></span>**Extrude**

Extrudes out the selected points. The new points stay connected with the original points of the stroke.

# <span id="page-5-1"></span>**Smooth**

Smoothens out the selected geometry.

# <span id="page-5-2"></span>**Last Operator Smooth Stroke**

### <span id="page-5-3"></span>*Repeat*

How often to repeat the procedure.

### <span id="page-5-4"></span>*Factor*

The amount of the smoothness to apply.

### <span id="page-5-5"></span>*Selected points*

When enabled, limits the effect to only the selected points within the stroke.

#### <span id="page-5-6"></span>*Position*

When enabled, the operator affect the points location.

#### <span id="page-5-7"></span>*Thickness*

When enabled, the operator affect the points thickness.

### <span id="page-5-8"></span>*Strength*

When enabled, the operator affect the points strength (alpha).

### <span id="page-5-9"></span>*UV's*

When enabled, the operator affect the UV rotation on the points.

# <span id="page-5-10"></span>**Bend**

Bends the selection.

# <span id="page-5-11"></span>**Shear**

Shear shears the selection.

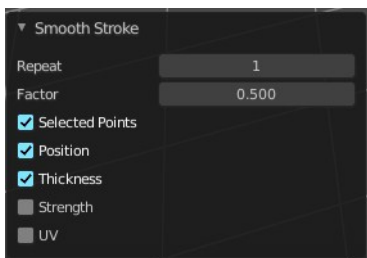

### <span id="page-6-0"></span>**Last Operator Shear**

#### <span id="page-6-1"></span>*Offset*

Adjust an offset.

#### <span id="page-6-2"></span>*Shear Axis*

The shear tool works along a imaginary 2d plane. The shear axis controls if the items are sheared along the x or the y axes of this plane. This is the plane along which the transformation happens. You can shear along the x or the y axis of this plane.

To make things even more complicated, the orientation of this imaginary plane is defined by the Axis and AxisOrtho items below.

#### <span id="page-6-3"></span>*Axis*

Defines one axis of the imaginary shear axis plane.

### <span id="page-6-4"></span>*Axis Ortho*

Defines the other axis of the imaginary shear axis plane.

#### <span id="page-6-5"></span>*Orientation*

Choose the orientation for the shear action.

#### <span id="page-6-6"></span>*Proportional editing*

Enables proportional editing. Activating proportional editing reveals further settings.

#### <span id="page-6-7"></span>**Proportional Falloff**

Adjust the falloff methods.

#### <span id="page-6-8"></span>**Proportional Size**

See and adjust the falloff radius.

#### <span id="page-6-9"></span>**Connected**

The proportional falloff gets calculated for connected parts only.

#### <span id="page-6-10"></span>**Projected(2D)**

The proportional falloff gets calculated in the screen space. Depth doesn't play a role. When it's in the radius, then it gets calculated.

# <span id="page-6-11"></span>**To Sphere**

Shapes a selection of objects into the shape of a sphere. The calculation happens with the object origins.

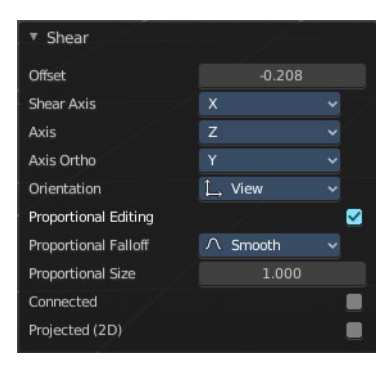

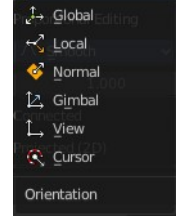

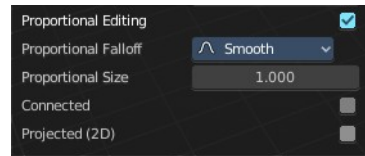

# <span id="page-7-0"></span>**Usage**

Select the vertices, activate the tool, then drag the mouse in the 3D viewport. In the header you will read the current factor then. Which tells you how close you are towards the sphere shape.

To Sphere: 0.2790

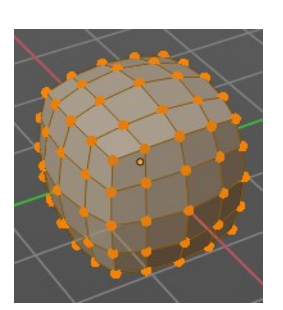

# <span id="page-7-8"></span>**Last Operator To Sphere Panel**

#### <span id="page-7-1"></span>*Factor*

The factor to transform the selection into a shape form.

### <span id="page-7-2"></span>*Proportional editing*

Enables proportional editing. Activating proportional editing reveals further settings.

# <span id="page-7-3"></span>*Proportional Falloff*

Adjust the falloff methods.

### <span id="page-7-4"></span>*Proportional Size*

See and adjust the falloff radius.

### <span id="page-7-5"></span>*Connected*

The proportional falloff gets calculated for connected parts only.

### <span id="page-7-6"></span>*Projected(2D)*

The proportional falloff gets calculated in the screen space. Depth doesn't play a role. When it's in the radius, then it gets calculated.

# <span id="page-7-7"></span>**Shrink/Fatten**

Shrink/Fatten scales the selected geometry along its normals. Transform orientation and Pivot point gets ignored.

A positive value pushes the vertices outwards. A negative value pushes the vertices inwards.

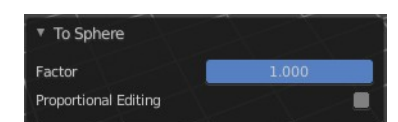

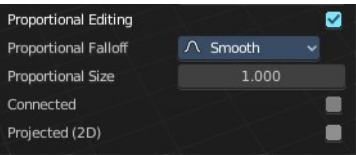

# <span id="page-8-0"></span>**Last Operator Shrink/Fatten**

The Last Operator Shrink/Fatten panel gives you tools to adjust the Shrink/Fatten operation. Here you have numeric input for the strength and a few more options.

### <span id="page-8-1"></span>*Offset*

Offset is the strength of the offset for Shrink/Fatten.

### <span id="page-8-2"></span>*Offset Even*

Offset Even scales the selection to give more thickness in even areas.

### <span id="page-8-3"></span>*Proportional editing*

Enables proportional editing. Activating proportional editing reveals further settings.

#### <span id="page-8-4"></span>**Proportional Falloff**

Adjust the falloff methods.

<span id="page-8-5"></span>**Proportional Size**

See and adjust the falloff radius.

#### <span id="page-8-6"></span>**Connected**

The proportional falloff gets calculated for connected parts only.

#### <span id="page-8-7"></span>**Projected(2D)**

The proportional falloff gets calculated in the screen space. Depth doesn't play a role. When it's in the radius, then it gets calculated.

# <span id="page-8-8"></span>**Move to Layer**

Move the current selected stroke to another grease pencil layer. It lists the current layers.

### <span id="page-8-9"></span>**New Layer**

New Layer button adds a new grease pencil layer.

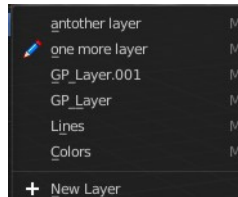

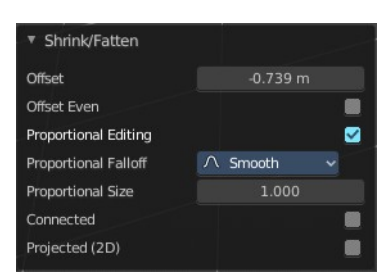

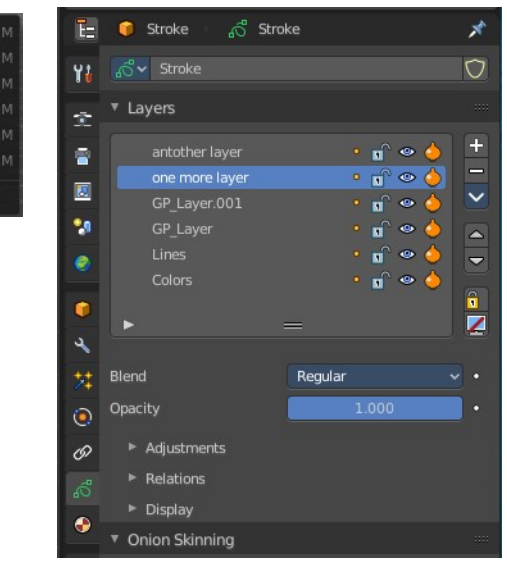

Black œ ٠ White

Green

 $\bullet$  Blue

Grey

ė Red

 $\bullet$ 

#### <span id="page-9-0"></span>*Last Operator Move Strokes to Layer*

#### <span id="page-9-1"></span>**Grease Pencil Layer**

Internal the layers are enumerated. So here you move by number.

The number of a layer can be found out in the tool tip, in the Python part of it.

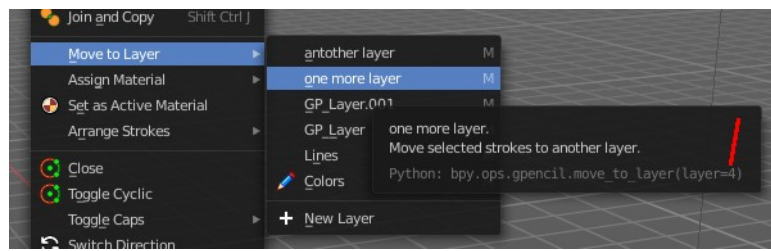

# <span id="page-9-2"></span>**Assign Material**

Assign a new material to the current selected stroke geometry.

The materials can be found and edited in the Properties editor. Here you can also create new materials.

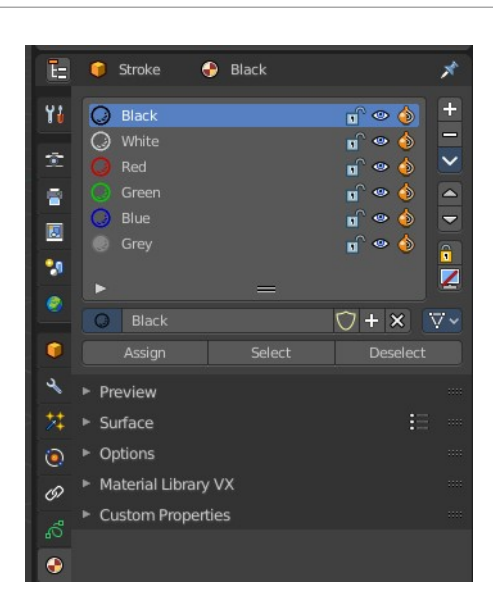

#### <span id="page-9-3"></span>*Last Operator Change Stroke Color*

#### <span id="page-9-4"></span>**Material**

The materials are defined by its name. So when you want to use another material, then change the name here.

# <span id="page-9-5"></span>**Set as active material**

Sets the current selected material as the active material.

# <span id="page-9-6"></span>**Arrange**

Changes the drawing order of the strokes in the 2D layer.

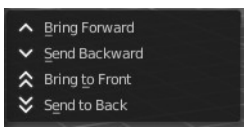

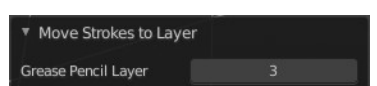

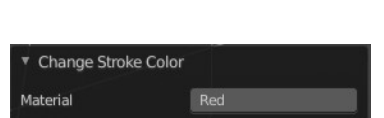

### <span id="page-10-0"></span>**Bring Forward**

Moves the selected points/strokes upper the next one in the drawing order.

### <span id="page-10-11"></span>**Send Backward**

Moves the selected points/strokes below the previous one in the drawing order.

### <span id="page-10-1"></span>**Bring to Front**

Moves to the top the selected points/strokes.

### <span id="page-10-2"></span>**Send to Back**

Moves to the bottom the selected points/strokes.

#### <span id="page-10-3"></span>*Last Operator Arrange Stroke*

#### <span id="page-10-4"></span>**Direction**

Choose the method again.

# <span id="page-10-5"></span>**Mirror submenu**

Mirror mirrors the selected geometry along the defined axis.

#### <span id="page-10-6"></span>**Interactive Mirror**

Mirror by hotkeys. You activate the tool, type in  $x$  for  $x$  global for example, or  $x \times x$ for x local. And the selection gets mirrored.

### <span id="page-10-7"></span>**X Global, Y Global etc.**

Mirrors the selection around the chosen axis.

#### <span id="page-10-8"></span>**Last Operator Mirror**

The Last Operator Mirror panel gives you tools to adjust the mirror action.

#### ▼ Mirror  $\downarrow$  Global Orientation **Constraint Axis**  $\blacksquare$  x  $\blacksquare$  Y  $\Box$  z Proportional Editing п

#### <span id="page-10-9"></span>*Orientation*

Orientation is a drop-down box. Choose the type of orientation for the mirroring action.

#### <span id="page-10-10"></span>*Constraint Axis*

Constraint Axis gives you again the possibility to define the mirror axis. You can choose more than one axis here.

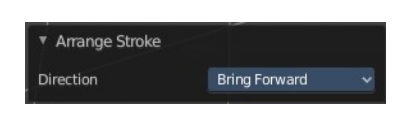

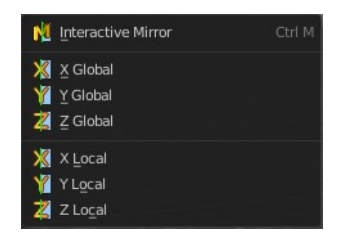

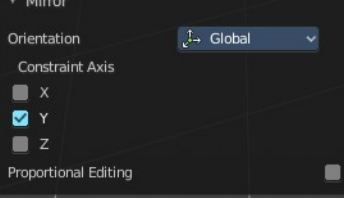

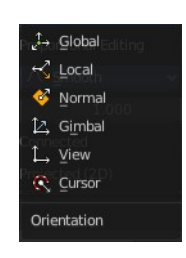

### <span id="page-11-0"></span>*Proportional editing*

Enables proportional editing. Activating proportional editing reveals further settings.

#### <span id="page-11-1"></span>**Proportional Falloff**

Adjust the falloff methods.

#### <span id="page-11-2"></span>**Proportional Size**

See and adjust the falloff radius.

#### <span id="page-11-3"></span>**Connected**

The proportional falloff gets calculated for connected parts only.

#### <span id="page-11-4"></span>**Projected(2D)**

The proportional falloff gets calculated in the screen space. Depth doesn't play a role. When it's in the radius, then it gets calculated.

# <span id="page-11-5"></span>**Snap submenu**

Choose several methods to snap one element to another. The menu items should be self explaining.

# <span id="page-11-6"></span>**Last Operator Snap**

Some snap operations shows a last operation panel, some not.

### <span id="page-11-7"></span>**Offset**

If the selection should snap as a whole, or if each individual element of the selection should snap.

# <span id="page-11-8"></span>**Duplicate**

Duplicates the current selection.

When you duplicate a selection, then it sticks to the mouse until you left click. And moves around. A right click repositions the duplicated geometry at its original location.

### <span id="page-11-9"></span>**Last Operator Duplicate**

#### <span id="page-11-10"></span>*Mode*

Not to find out. No tool tip, no entry in the Blender manual. Good Job Blender Developers.

### <span id="page-11-11"></span>*Move X, Y, Z*

Adjust the position.

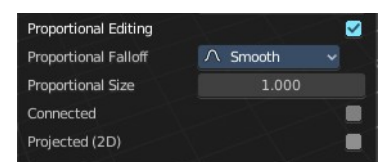

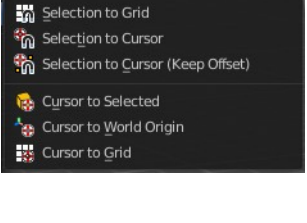

ø

Snap Selection to Cursor

Offset

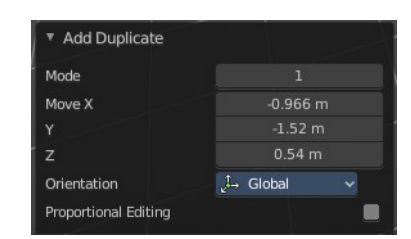

# <span id="page-12-0"></span>*Orientation*

Orientation is a drop-down box. Choose the type of orientation for the mirroring action.

# <span id="page-12-1"></span>*Constraint Axis*

Constraint Axis gives you again the possibility to define the mirror axis. You can choose more than one axis here.

# <span id="page-12-2"></span>*Proportional editing*

Enables proportional editing. Activating proportional editing reveals further settings.

### <span id="page-12-11"></span>**Proportional Falloff**

Adjust the falloff methods.

### <span id="page-12-3"></span>**Proportional Size**

See and adjust the falloff radius.

### <span id="page-12-4"></span>**Connected**

The proportional falloff gets calculated for connected parts only.

### <span id="page-12-5"></span>**Projected(2D)**

The proportional falloff gets calculated in the screen space. Depth doesn't play a role. When it's in the radius, then it gets calculated.

# <span id="page-12-6"></span>**Copy**

Copies the selection.

# <span id="page-12-7"></span>**Paste**

Pastes a copied selection to active layer. You can have more than one layer.

# <span id="page-12-8"></span>**Paste by Layer**

Pastes a copied selection to same, original layer. You can have more than one layer.

# <span id="page-12-9"></span>**Last operator Paste Strokes**

### <span id="page-12-10"></span>*Type*

Choose between the paste methods again.

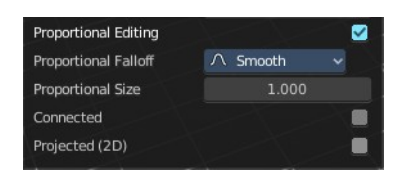

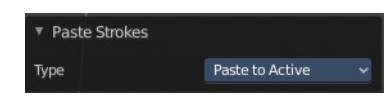

# <span id="page-13-0"></span>**Merge**

Allows you to paint a new stroke between the selected vertices. The selected points are not merged though, but a new stroke is created.

### <span id="page-13-1"></span>**Last Operator Merge Strokes**

#### <span id="page-13-2"></span>*Mode*

Choose between stroke or point mode.

This feature is not documented in the Blender manual, there is no explanation in the tool tip, and it is not to find out what the difference is. Both do the same.

### <span id="page-13-3"></span>*Draw on back*

Draw the new stroke below all other strokes.

### <span id="page-13-4"></span>*Additive drawing*

Add to previous drawing

#### <span id="page-13-5"></span>*Cyclic*

Close the new stroke

#### <span id="page-13-6"></span>*Dissolve Points*

Dissolve the old selected points.

#### <span id="page-13-7"></span>*Delete Strokes*

Deletes the old selected strokes.

# <span id="page-13-8"></span>**Merge by Distance**

Merges vertices that are close to each other.

### <span id="page-13-9"></span>**Last Operator** *Clean Loose Points*

#### <span id="page-13-10"></span>*Threshold*

The distance.

#### <span id="page-13-11"></span>*Unselected*

Merge also unselected geometry.

# <span id="page-13-12"></span>**Join**

Join selected strokes by connecting points.

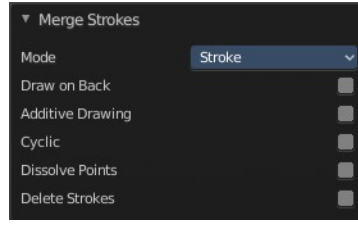

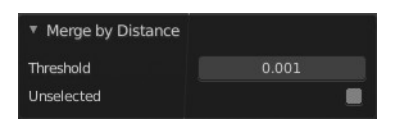

### <span id="page-14-0"></span>**Last Operator Join Strokes**

#### <span id="page-14-1"></span>**Type** Join or Join and Copy.

### <span id="page-14-2"></span>*Leave Gaps*

Don't connect the strokes by geometry.

# <span id="page-14-3"></span>**Split**

Splits the selection.

# <span id="page-14-13"></span>**Separate**

Separates the selection into a new grease pencil object.

### <span id="page-14-4"></span>**Last Operator Separate Strokes**

#### <span id="page-14-5"></span>*Mode*

<span id="page-14-6"></span>**Active Layer** Separate all the strokes at the current active layer.

#### <span id="page-14-7"></span>**Selected Strokes**

Separate the whole stroke of the current selection.

#### <span id="page-14-8"></span>**Selected Points** Separate the selected points with its edges.

# <span id="page-14-9"></span>**Delete Points**

Delete selected stroke points.

### <span id="page-14-10"></span>**Last Operator Delete**

### <span id="page-14-11"></span>*Type*

Choose what you want to delete.

# <span id="page-14-12"></span>**Dissolve**

Dissolve is a union operation. Two edges becomes one edge by removing the vertice

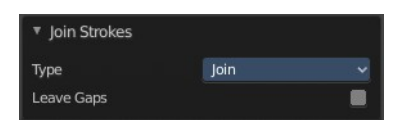

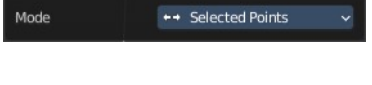

▼ Separate Strokes

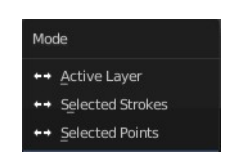

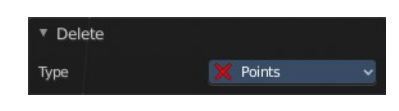

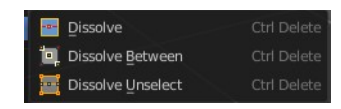

in between.

# <span id="page-15-0"></span>**Dissolve**

Dissolves the selection.

# <span id="page-15-1"></span>**Dissolve Between**

Dissolves the vertices between the selected vertices.

# <span id="page-15-2"></span>**Dissolve Unselect**

Dissolves the vertices that are not selected.

# <span id="page-15-3"></span>*Last Operator Dissolve*

<span id="page-15-4"></span>**Type** Choose how you want to dissolve.

# <span id="page-15-5"></span>**Reproject Strokes**

Re projects the selected stroke points in the selected view method.

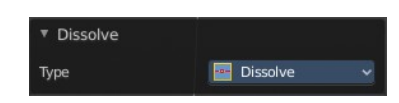

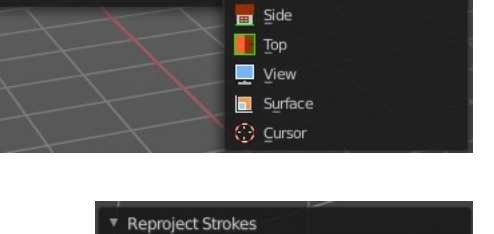

Projection Type

Front

### <span id="page-15-6"></span>**Last Operator Re project Strokes**

### <span id="page-15-7"></span>*Projection Type*

Choose the method again.

# <span id="page-15-8"></span>**Show/Hide**

### <span id="page-15-9"></span>**Show All Layers**

Shows all invisible layers again.

### <span id="page-15-10"></span>*Adjust Last Operator Show all Layers*

<span id="page-15-11"></span>**Select** Select the geometry.

### <span id="page-15-12"></span>**Hide active Layer**

Hide the active layer.

### <span id="page-15-13"></span>**Hide inactive Layer**

Hide the inactive layers.

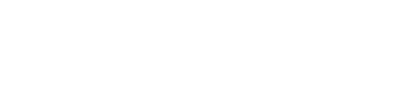

View

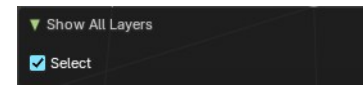

# <span id="page-16-0"></span>*Adjust Last Operator Hide Layer(s)*

#### <span id="page-16-1"></span>**Unselected**

Hide the unselected layers instead of the selected layer.

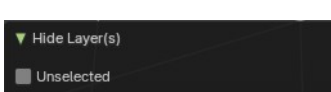